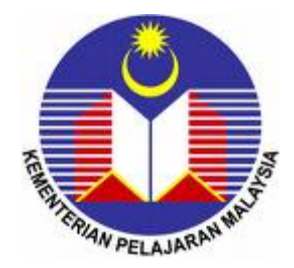

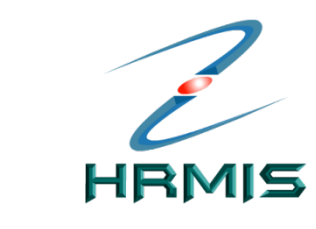

**HUMAN RESOURCE MANAGEMENT INFORMATION SYSTEM**

# **MEWUJUDKAN SASARAN KERJA TAHUNAN UNTUK PENILAIAN PRESTASI TAHUN 2011**

## **(SUBMODUL LAPORAN PENILAIAN PRESTASI TAHUNAN (LNPT))**

## **PEGAWAI YANG DINILAI PEGAWAI PENILAI PERTAMA**

*Unit Maklumat Data Personel Cawangan Pengurusan Maklumat Bahagian Pengurusan Sumber Manusia KEMENTERIAN PELAJARAN MALAYSIA*

## **KANDUNGAN**

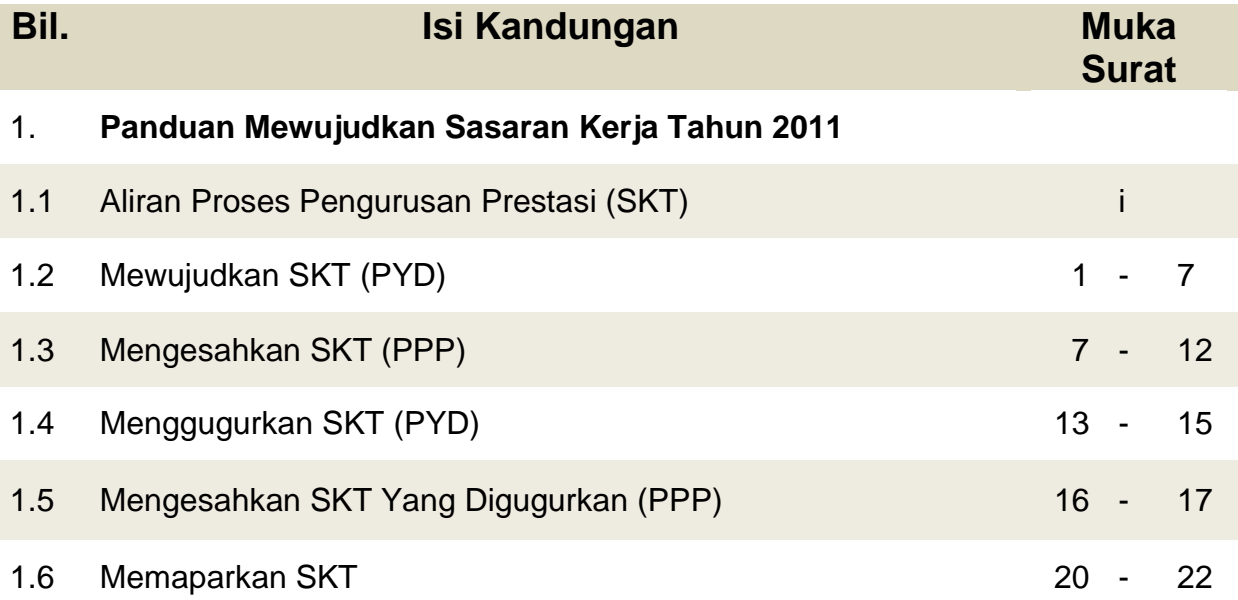

#### **ALIRAN KERJA MEWUJUDKAN SKT UNTUK PENILAIAN PRESTASI TAHUNAN**

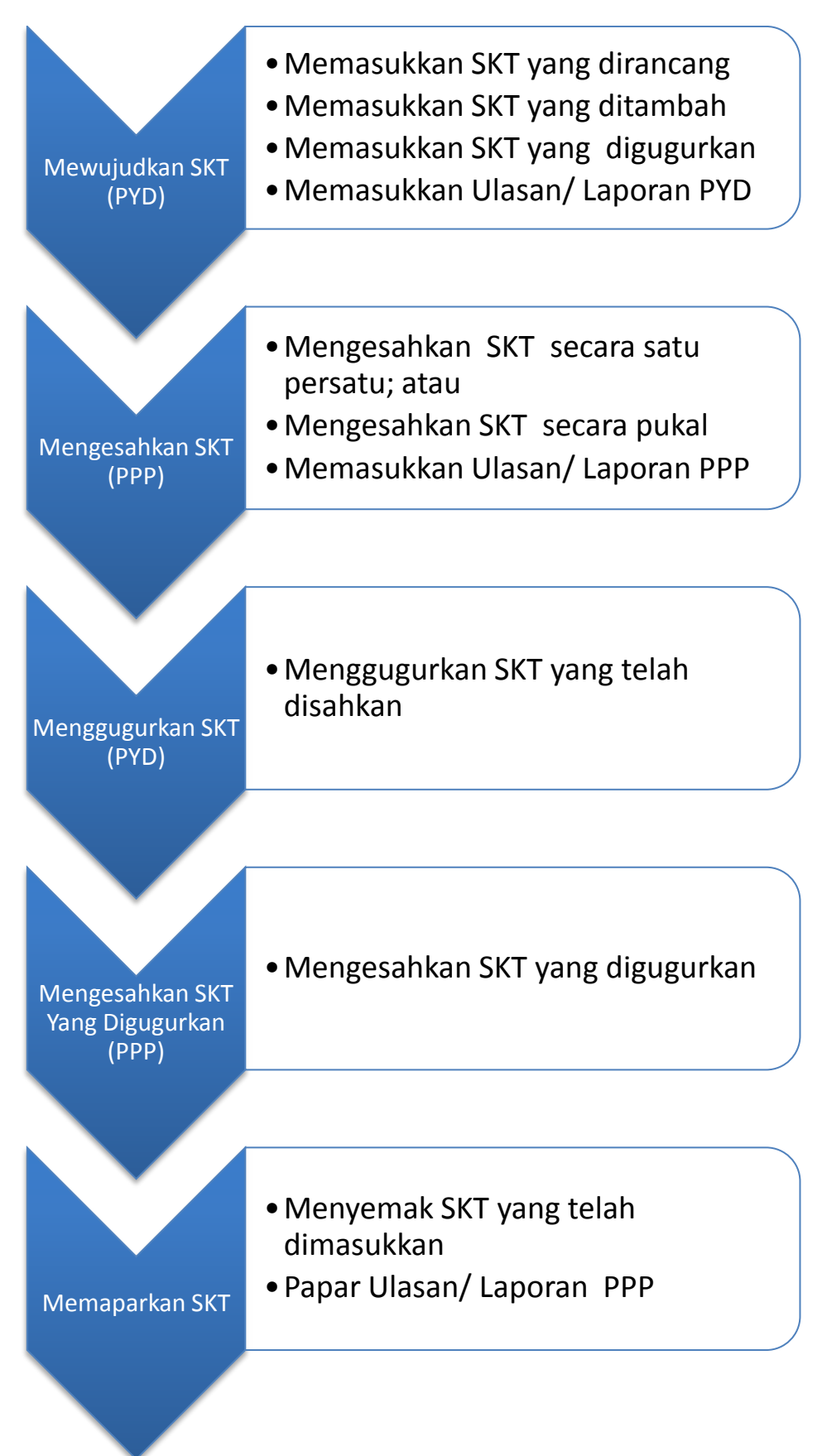

## **SUBMODUL PENGURUSAN PRESTASI (LNPT) : MEWUJUDKAN SASARAN KERJA TAHUNAN**

Langkah-langkah:

1. Klik menu [**Pengurusan Prestasi**]

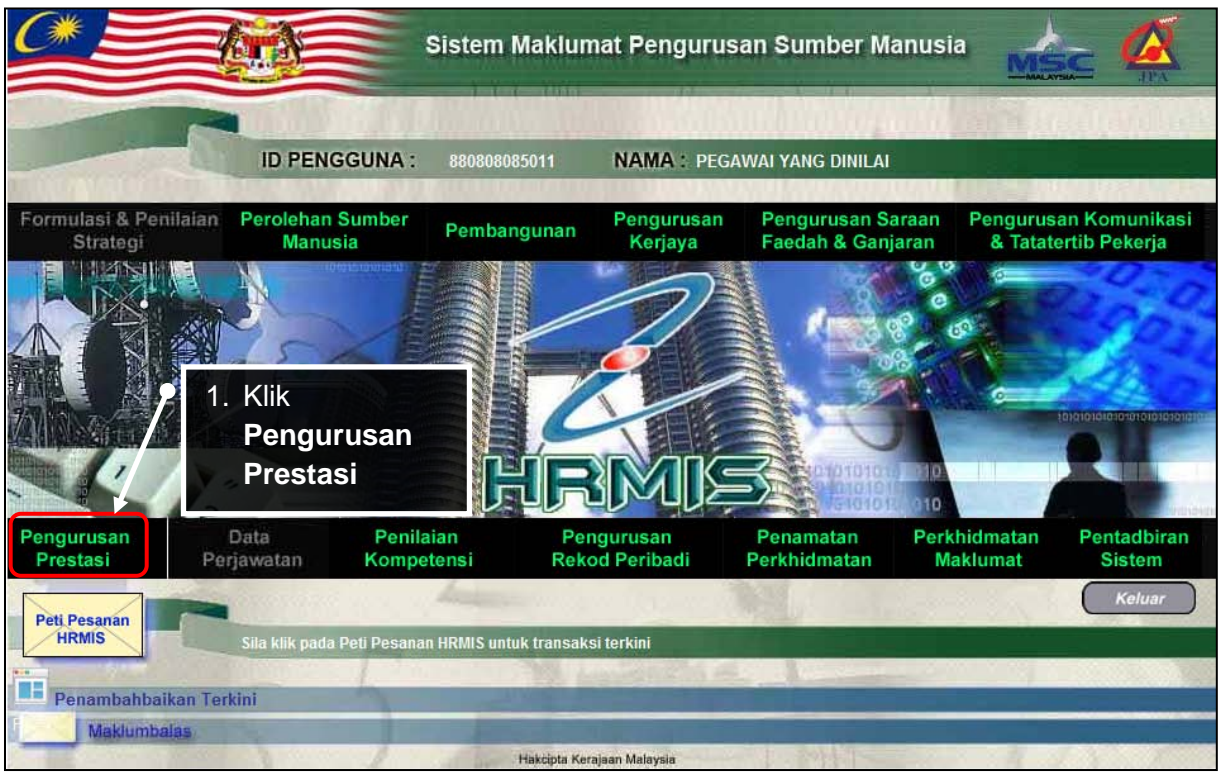

- 2. Klik menu [**Laporan Penilaian Prestasi Tahunan**]
- 3. Klik menu [**Penilaian Prestasi Tahunan**]
- 4. Klik menu [**Sasaran Kerja Tahunan**]
- 5. Klik menu [**Pegawai Yang Dinilai**]
- 6. Klik menu [**Sasaran Kerja Tahunan**]

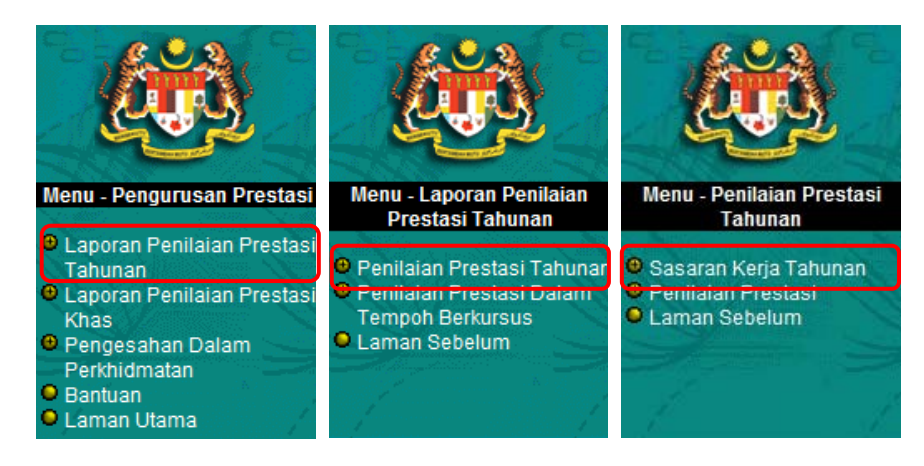

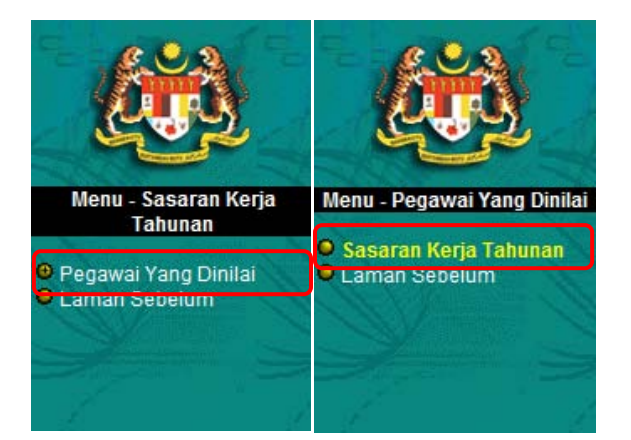

- 7. Masukkan Tahun Prestasi, kemudian klik *Teruskan*
- 8. Mesej mewujudkan SKT baru akan dipaparkan, kemudian klik  $Yes$

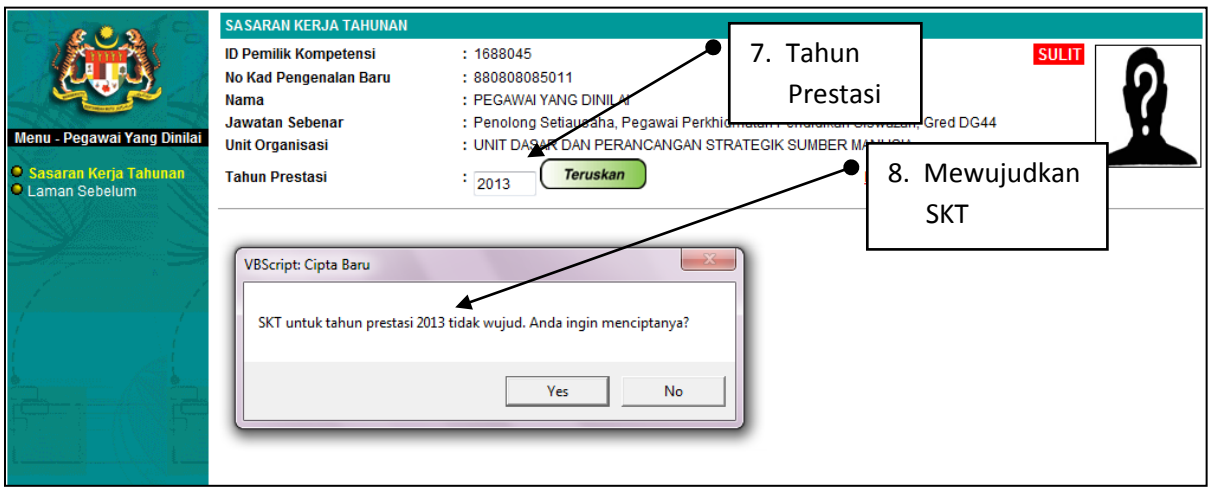

9. Dari skrin **Penetapan Sasaran Kerja Tahun**, klik pada butang *rmbah* untuk mewujudkan SKT

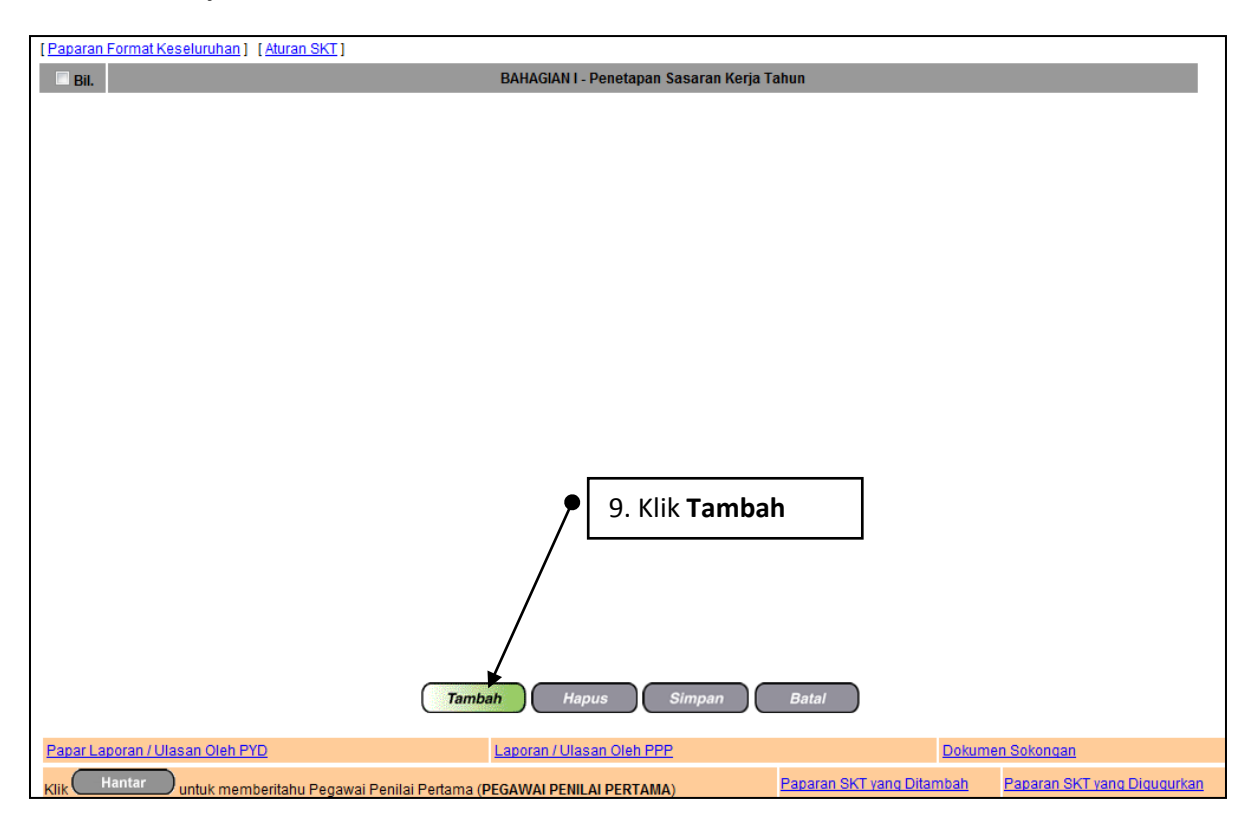

Skrin Penetapan Sasaran Kerja Tahun

10. Klik butang Tambah KPI untuk tambah KPI.

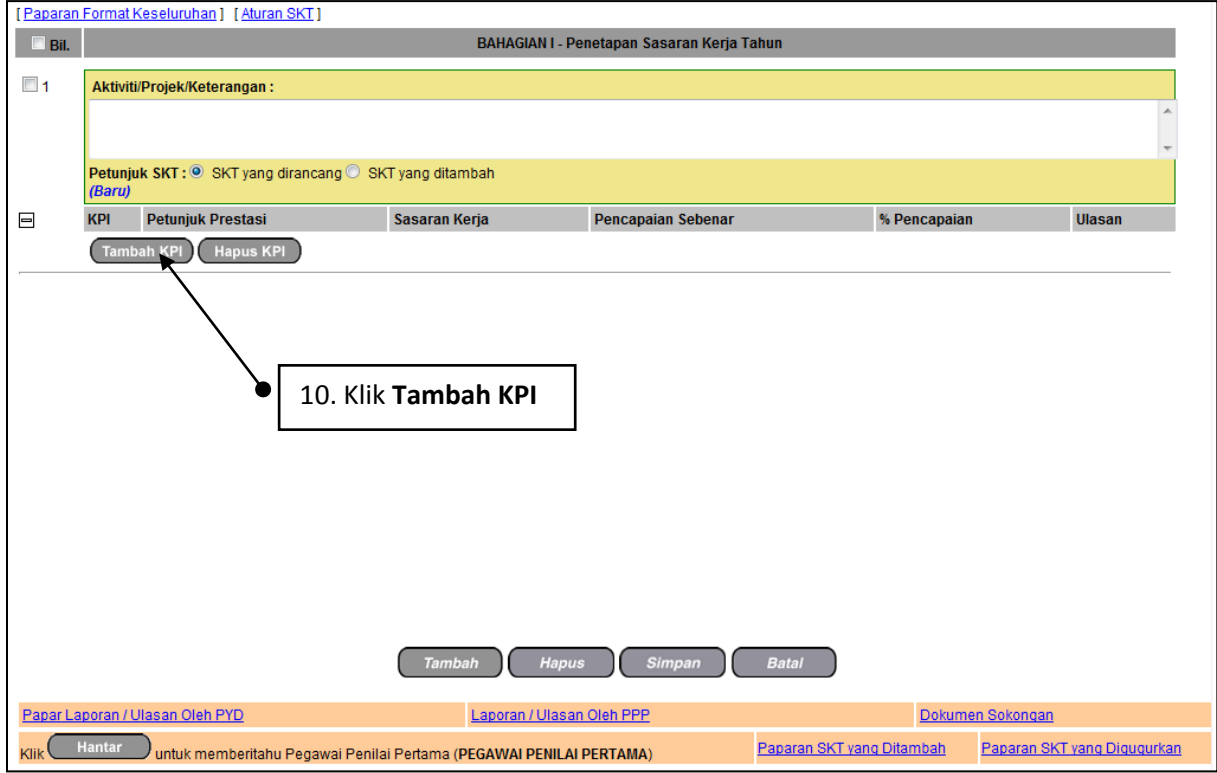

- 11.Pengguna akan melihat skrin **Penetapan Sasaran Kerja Tahunan** seperti berikut.
- 12.Isikan maklumat-maklumat berikut:
	- **Aktiviti / Projek / Keterangan**
	- **Petunjuk SKT**: Pilih 'SKT yang dirancang' atau 'SKT yang ditambah'
		- o **'SKT yang dirancang' adalah SKT telah dirancang pada Penetapan SKT dan SKT yang digugurkan selepas Kajian Semula.**
		- o **'SKT yang ditambah' adalah SKT yang ditambah selepas Kajian Semula.**
	- **Petunjuk Prestasi** : Pilih 'Masa' atau 'Kuantiti' atau 'kualiti' atau 'kos' atau 'lain-lain'.
	- **Sasaran Kerja**
	- **Pencapaian Sebenar**
	- **Ulasan**
- 13. Setelah mengisi semua maklumat , klik butang **Simpan**. Pengguna akan kembali ke skrin **Penetapan Sasaran Kerja Tahunan** yang menunjukkan operasi **Tambah** telah selesai dilakukan

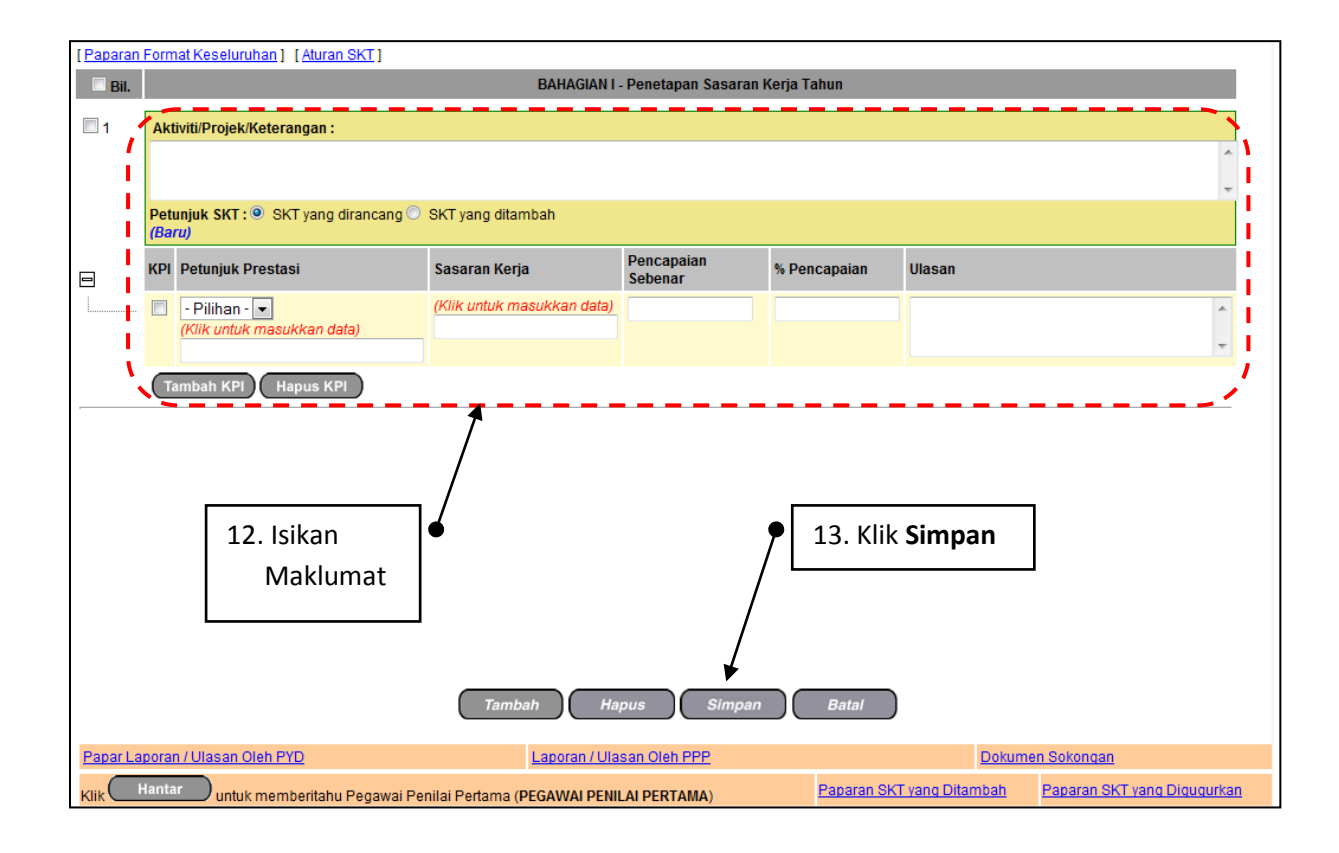

#### 14. Klik **untur untuk disahkan oleh PPP**

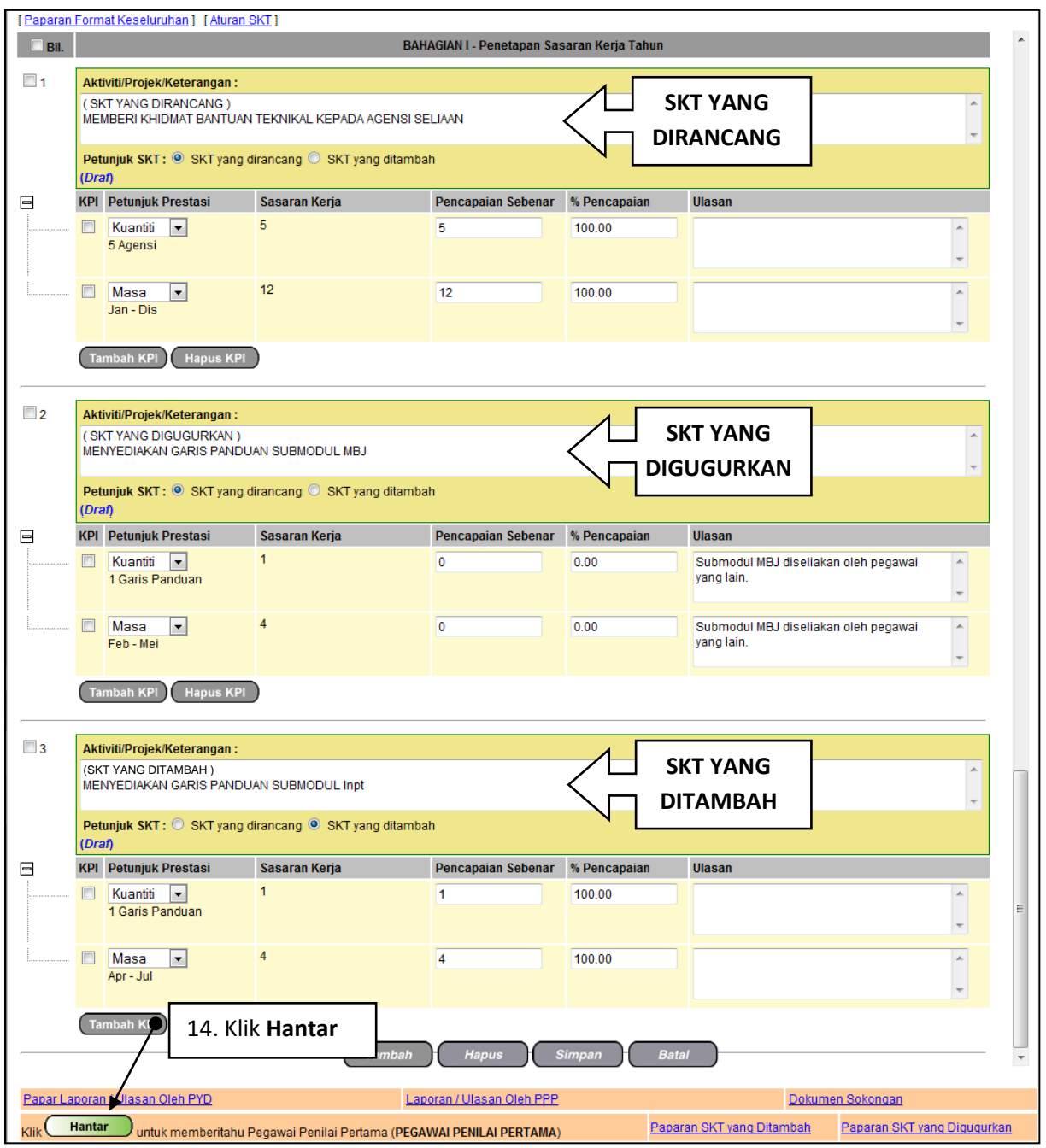

## 15.Mesej berjaya dihantar

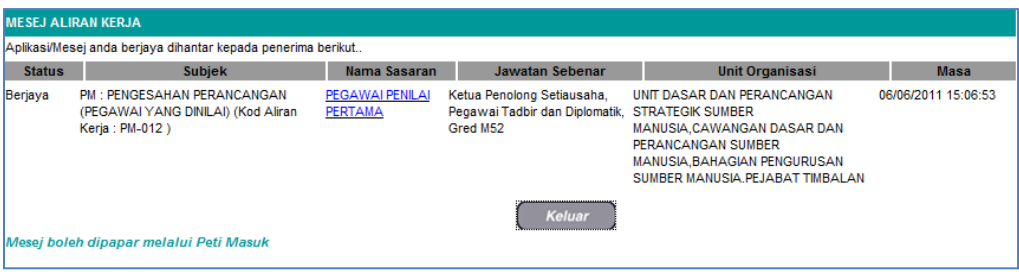

## **SUBMODUL PENGURUSAN PRESTASI (LNPT): LAPORAN / ULASAN PYD**

## **LAPORAN / ULASAN OLEH PYD**

Operasi ini membolehkan pengguna membuat Laporan atau ulasan oleh Pegawai Yang Dinilai terhadap Pemilik Kompetensi.

#### **Langkah-langkah:**

#### 1. Dari skrin **Sasaran Kerja Tahunan**, klik **Laporan / Ulasan Oleh PYD**.

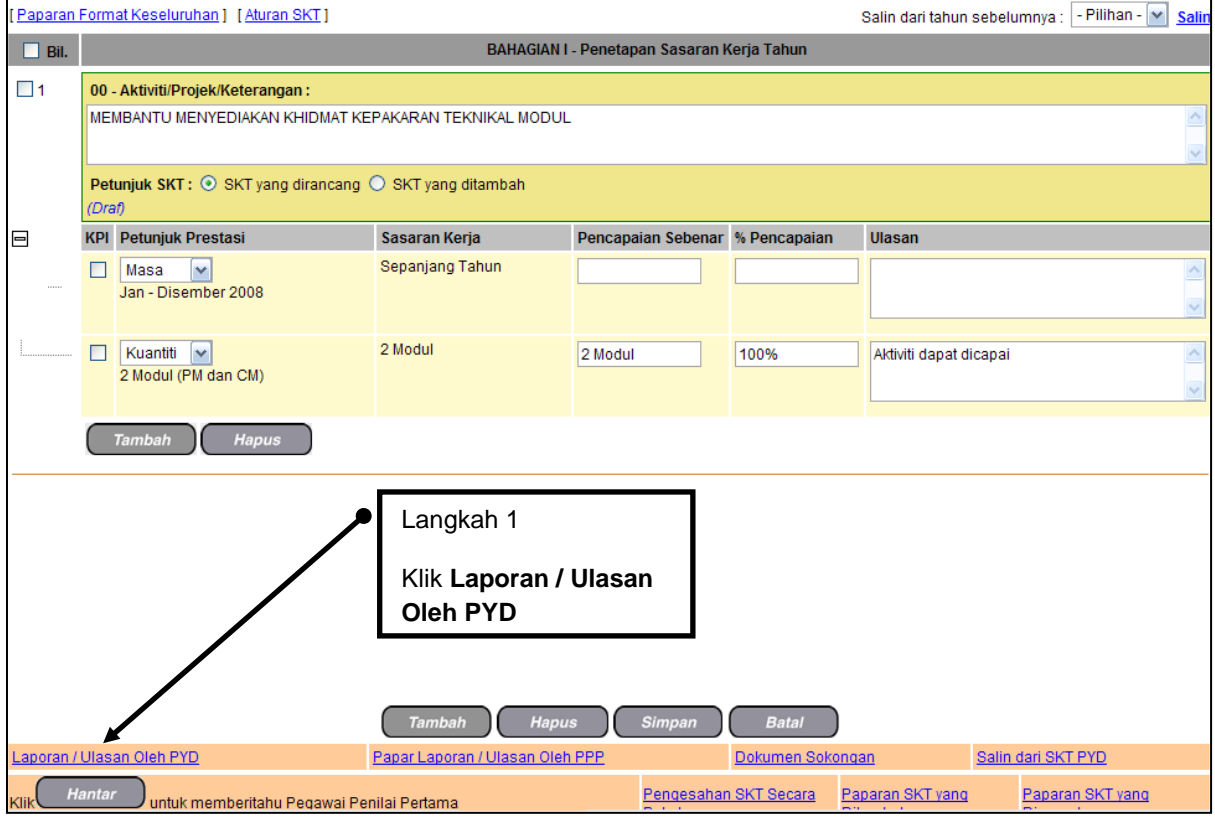

Skrin Penetapan Sasaran Kerja Tahunan

#### 2. Pengguna akan melihat skrin **Laporan / Ulasan Oleh PYD** seperti berikut.

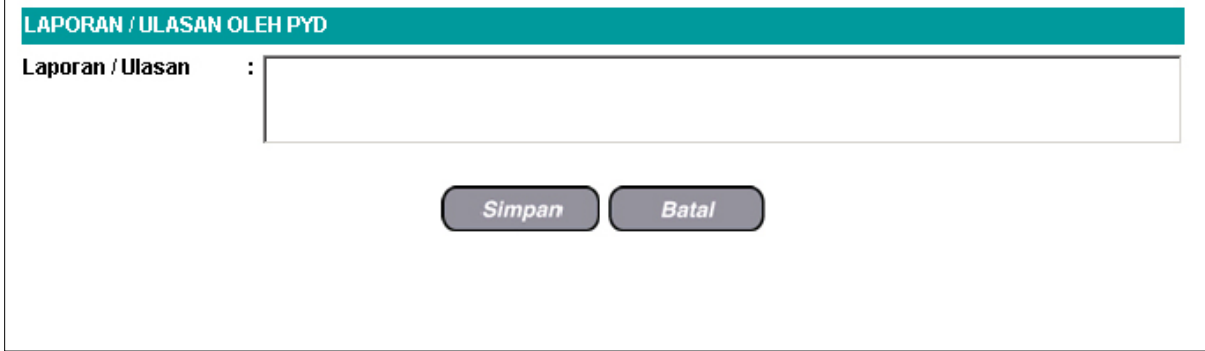

Skrin Laporan / Ulasan Oleh PYD

- 3. Isikan maklumat **Laporan / Ulasan**.
- 4. Lihat Rajah berikut yang menunjukkan contoh maklumat yang telah diisi.

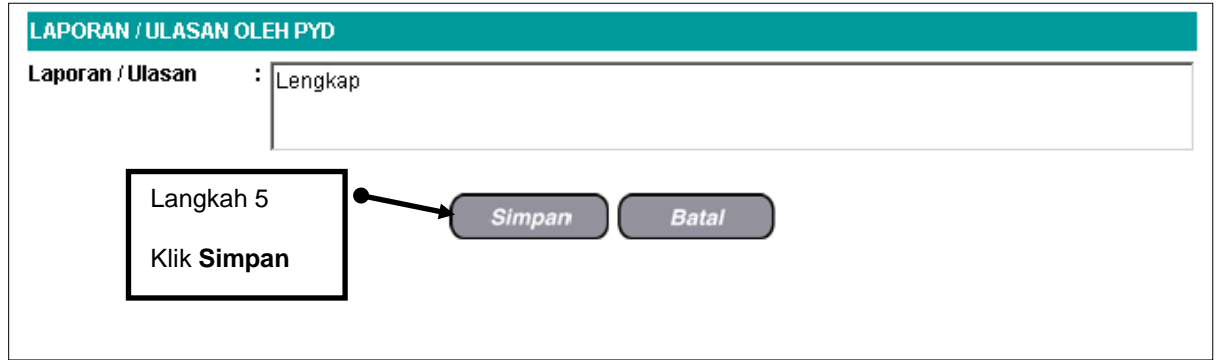

Skrin Laporan / Ulasan Oleh PYD Yang Telah Diisi

5. Klik **Simpan**.

## **SUBMODUL PENGURUSAN PRESTASI (LNPT) : MENGESAHKAN SASARAN KERJA TAHUNAN**

#### **Melalui Menu Sasaran Kerja Tahunan**

#### **Langkah-langkah:**

1. Dari **Menu Sasaran Kerja Tahunan**, klik **Pegawai Penilai Pertama** 

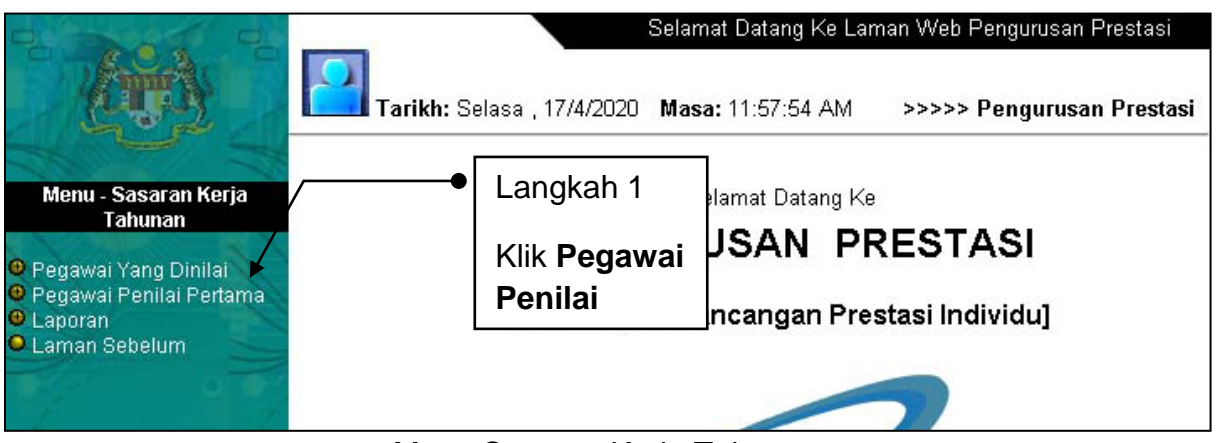

Menu Sasaran Kerja Tahunan

- 2. Pengguna akan melihat skrin **Senarai Pegawai Bawahan** seperti di Rajah berikut.
- 3. Klik **Nama** yang dikehendaki atau gunakan fungsi **Cari Status SKT** 
	- a. Tidak Perlu Tindakan **Draf, Disahkan**
	-

b. Tindakan PPP Memerlukan Pengesahan, Cadangan SKT Digugurkan

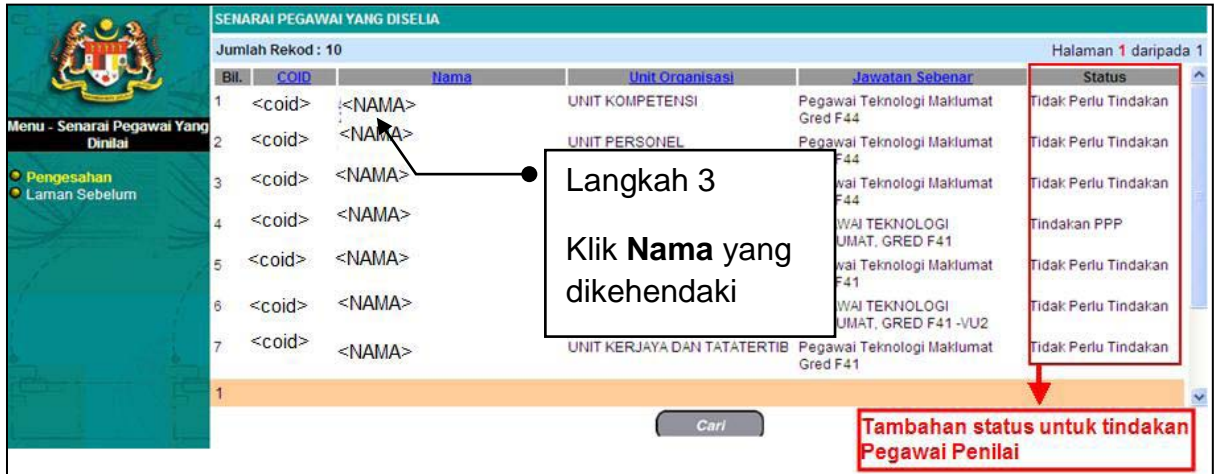

Skrin Senarai Pegawai Bawahan

- 4. Pengguna akan melihat skrin **Pengesahan** seperti rajah berikut.
- 5. Klik pilihan Pengesahan dan pilih disahkan.
- 6. Klik Simpan

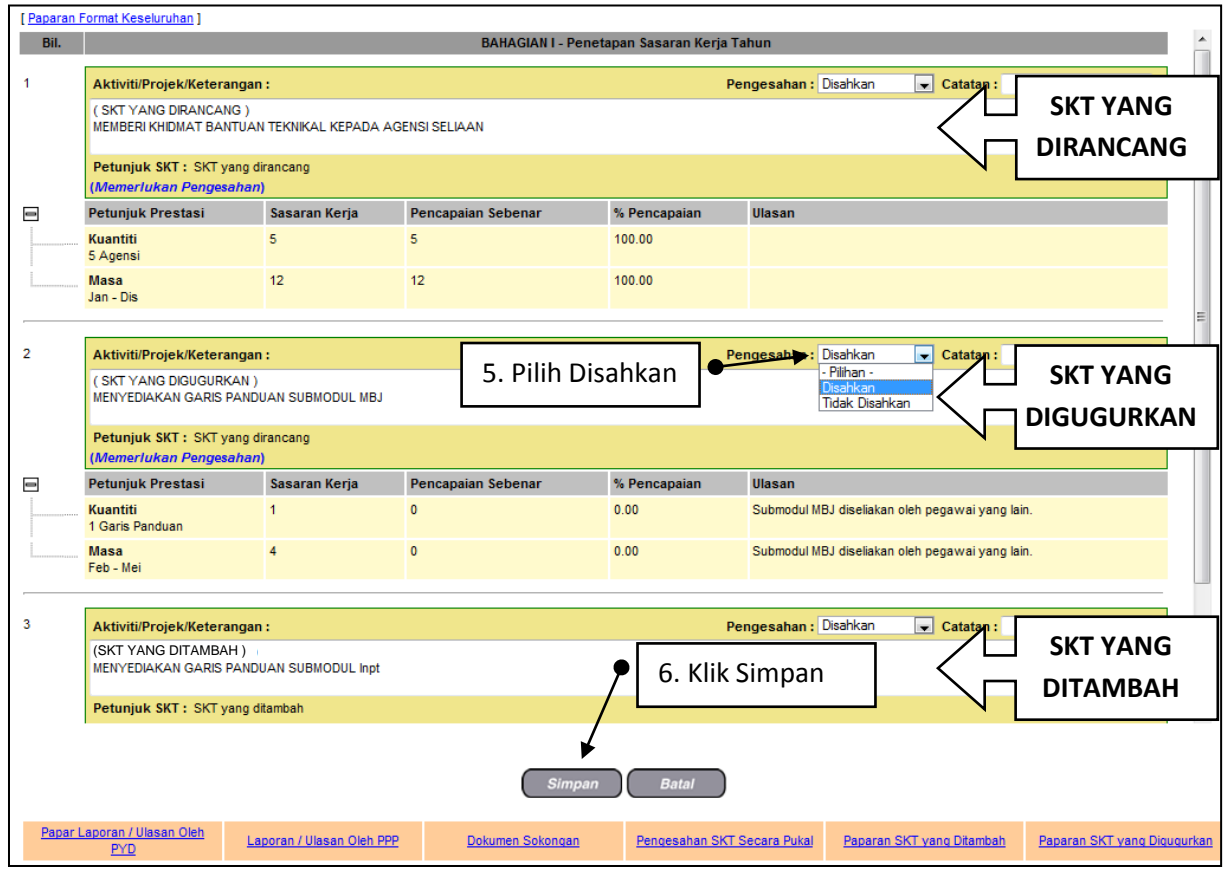

#### 7. Mesej berjaya disahkan

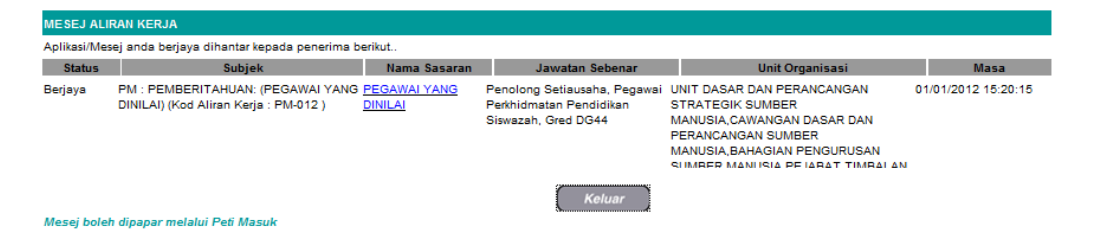

## **PENGESAHAN SKT SECARA PUKAL**

Operasi ini membolehkan pengguna mengesahkan sasaran kerja tahunan secara pukal.

#### **Langkah-langkah:**

1. Dari skrin **Penetapan Sasaran Kerja Tahun**, klik **Pengesahan SKT Secara Pukal.**

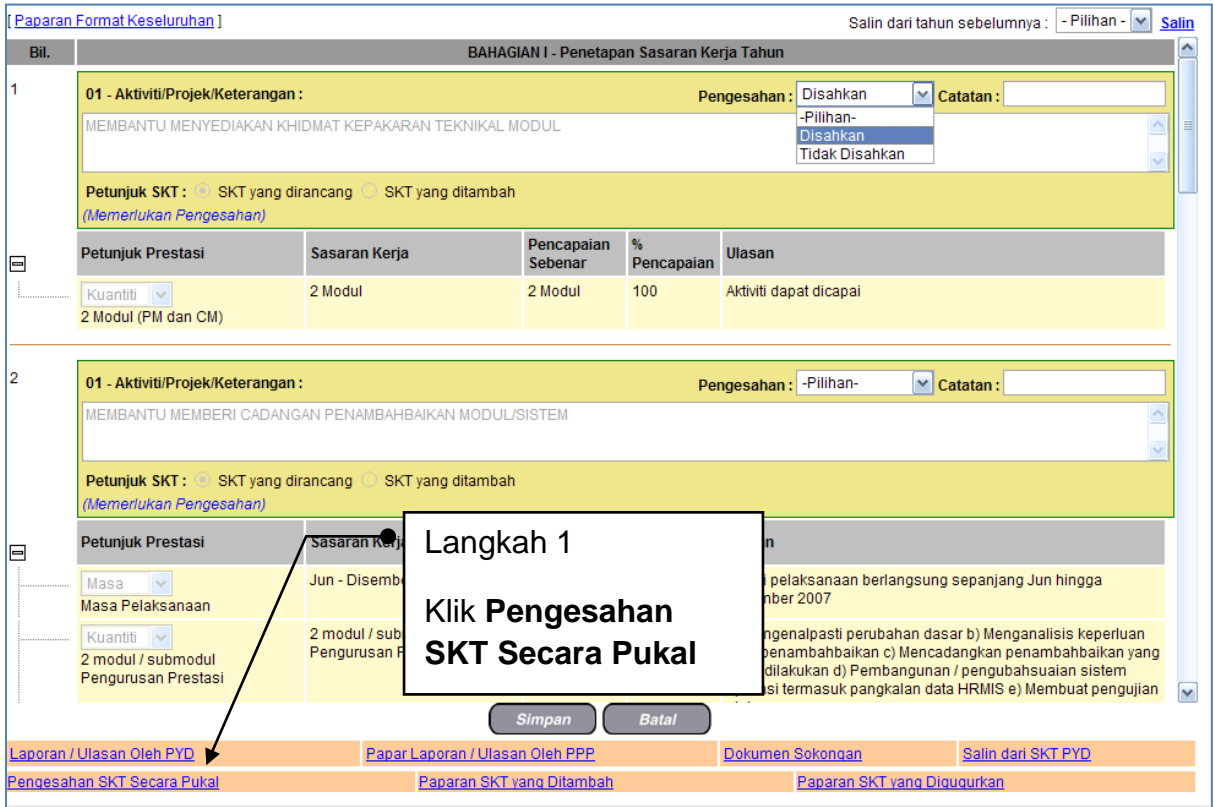

Skrin Penetapan Sasaran Kerja Tahun

- 2. Pengguna akan melihat skrin **Pengesahan SKT (TAMBAH)** seperti di Rajah berikut.
- 3. Klik **Tanda Semua** untuk mengesahkan semua Aktiviti/Projek atau klik di petak (satu atau lebih) Aktiviti/Projek yang dikehendaki.
- 4. Klik **Simpan**.

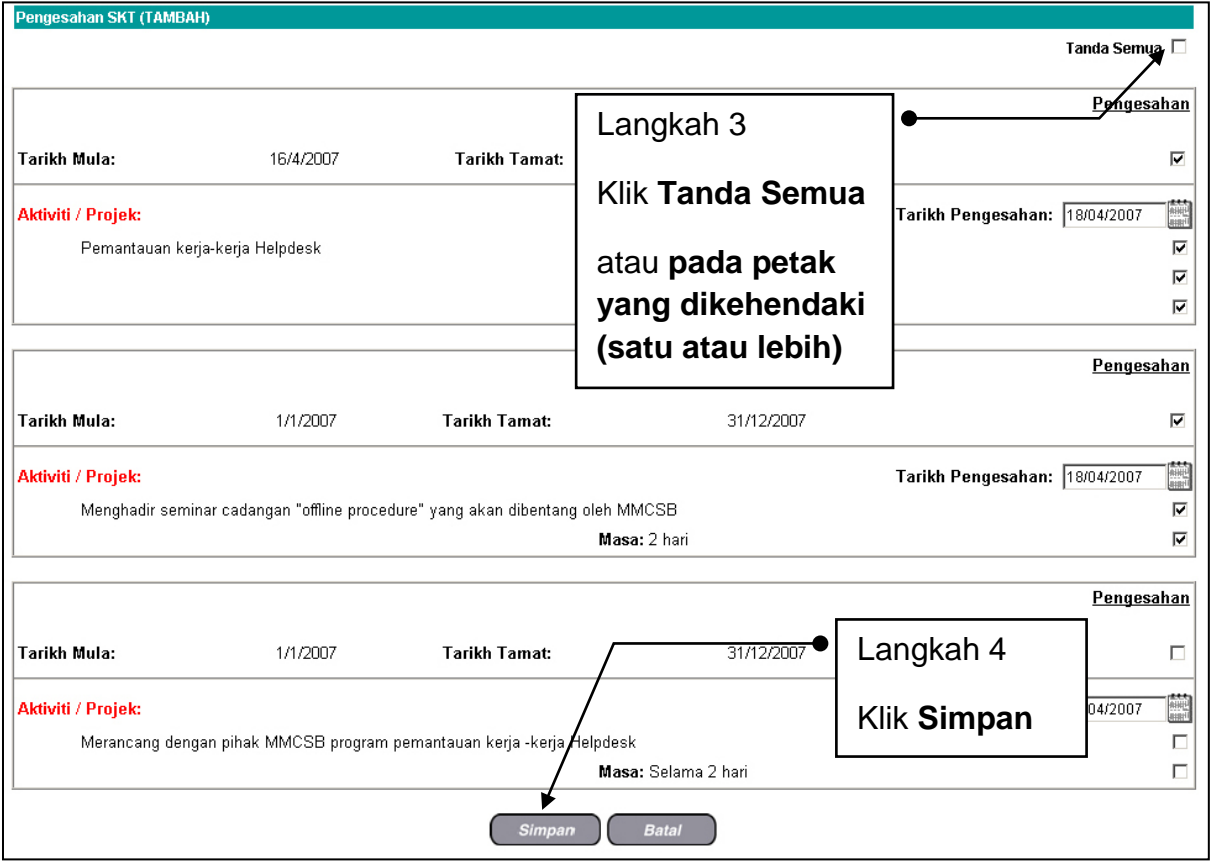

Skrin Pengesahan SKT (TAMBAH)

5. Pengguna akan kembali ke skrin **Pengesahan** yang menunjukkan **Sasaran Kerja Tahunan** telah disahkan (lihat Rajah Berikut).

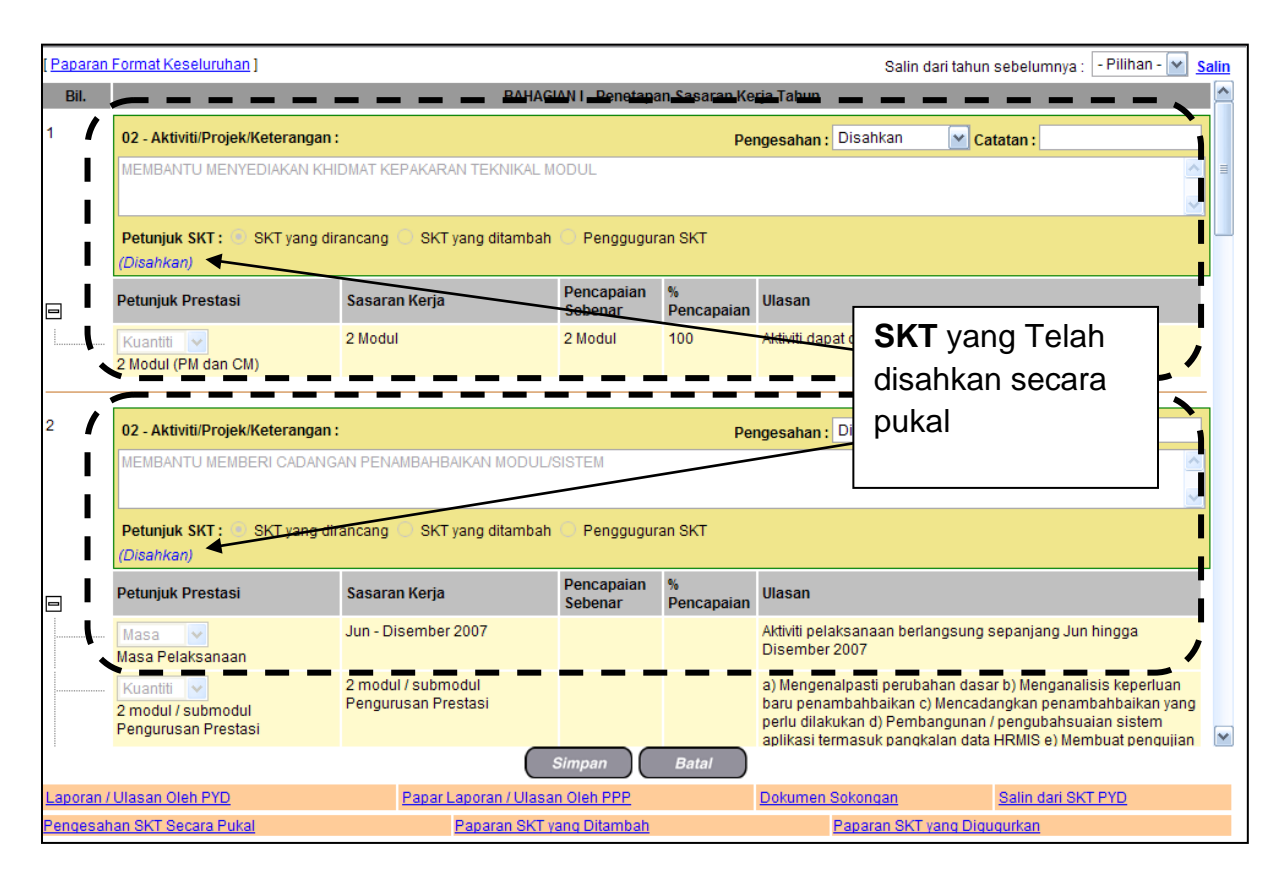

Skrin Pengesahan

6. Klik **Batal** untuk keluar dari skrin.

## **SUBMODUL PENGURUSAN PRESTASI (LNPT): MENGGUGURKAN SASARAN KERJA TAHUNAN**

1. PYD akan dapat melihat paparan SKT yang telah disahkan seperti rajah berikut.

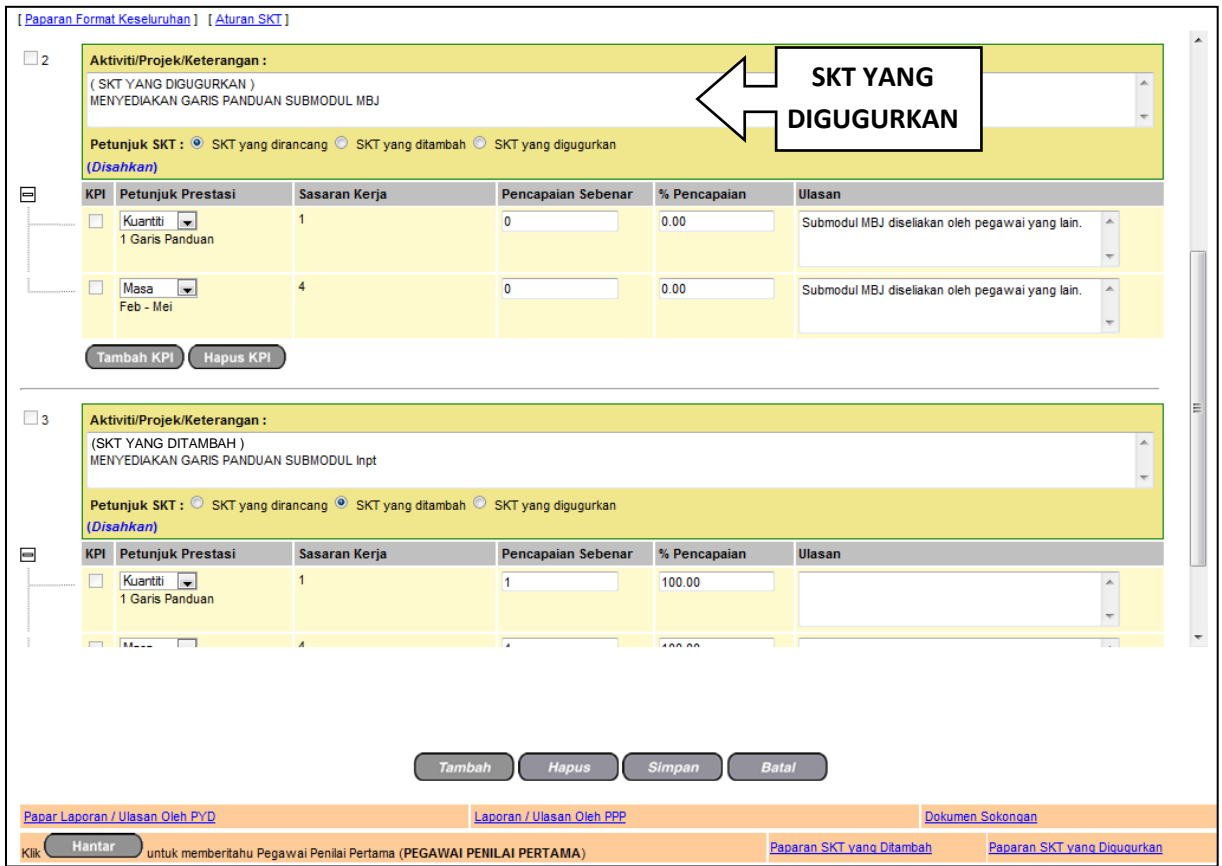

- 2. Pada SKT yang hendak digugurkan, Klik *Radio Button* **SKT yang digugurkan**
- 3. Masukkan alasan SKT digugurkan
- 4. Klik butang Simpan
- 5. Klik butang Hantar

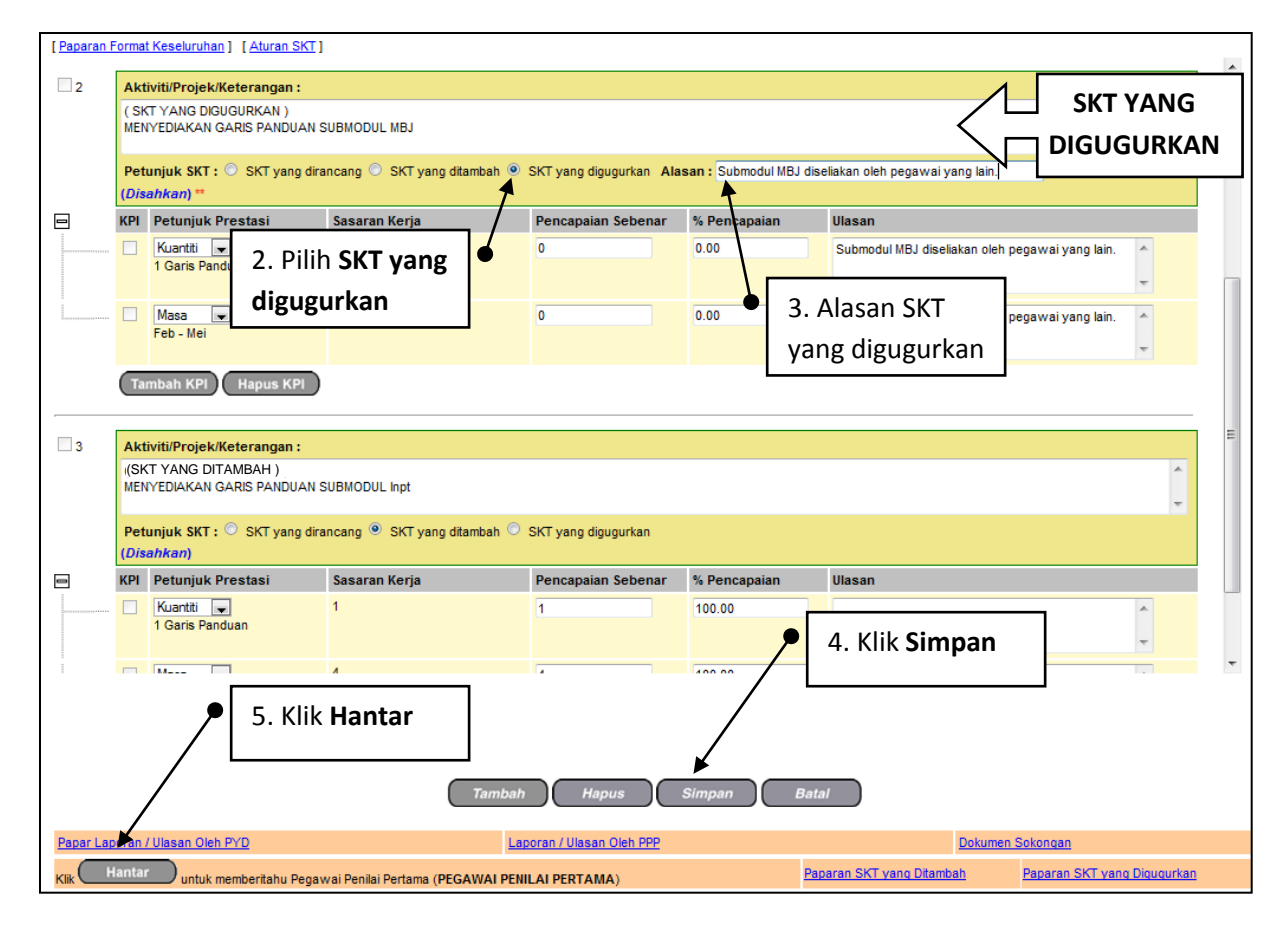

6. Setelah berjaya dihantar ke PPP, PYD akan mendapat paparan skrin seperti berikut.

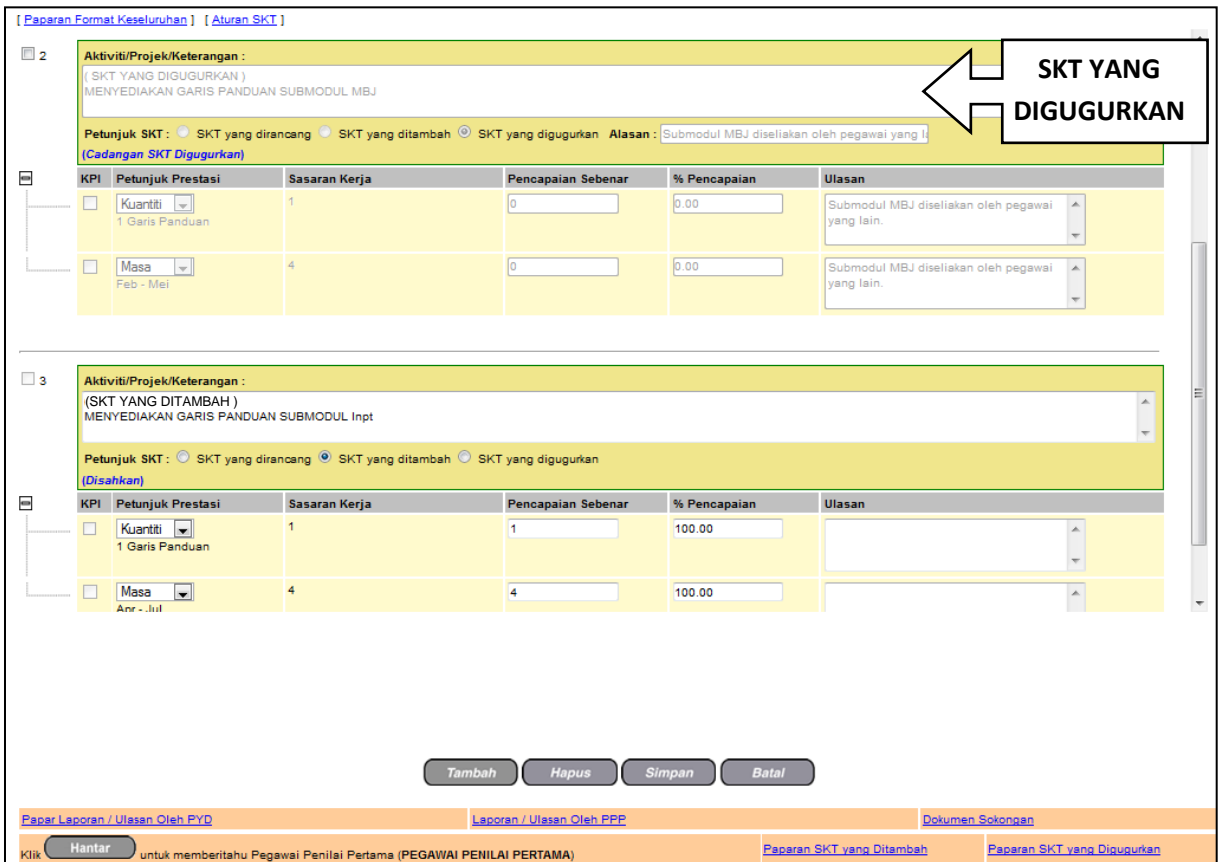

## **SUBMODUL PENGURUSAN PRESTASI (LNPT): MENGESAHKAN SASARAN KERJA TAHUNAN YANG DIGUGURKAN**

- 1. PPP akan dapat melihat paparan SKT seperti rajah berikut.
- 2. Pilih Pengesahan '**Cadangan Pengesahan SKT Baru**'
- 3. Isi ruangan Catatan jika perlu
- 4. Klik **Simpan**

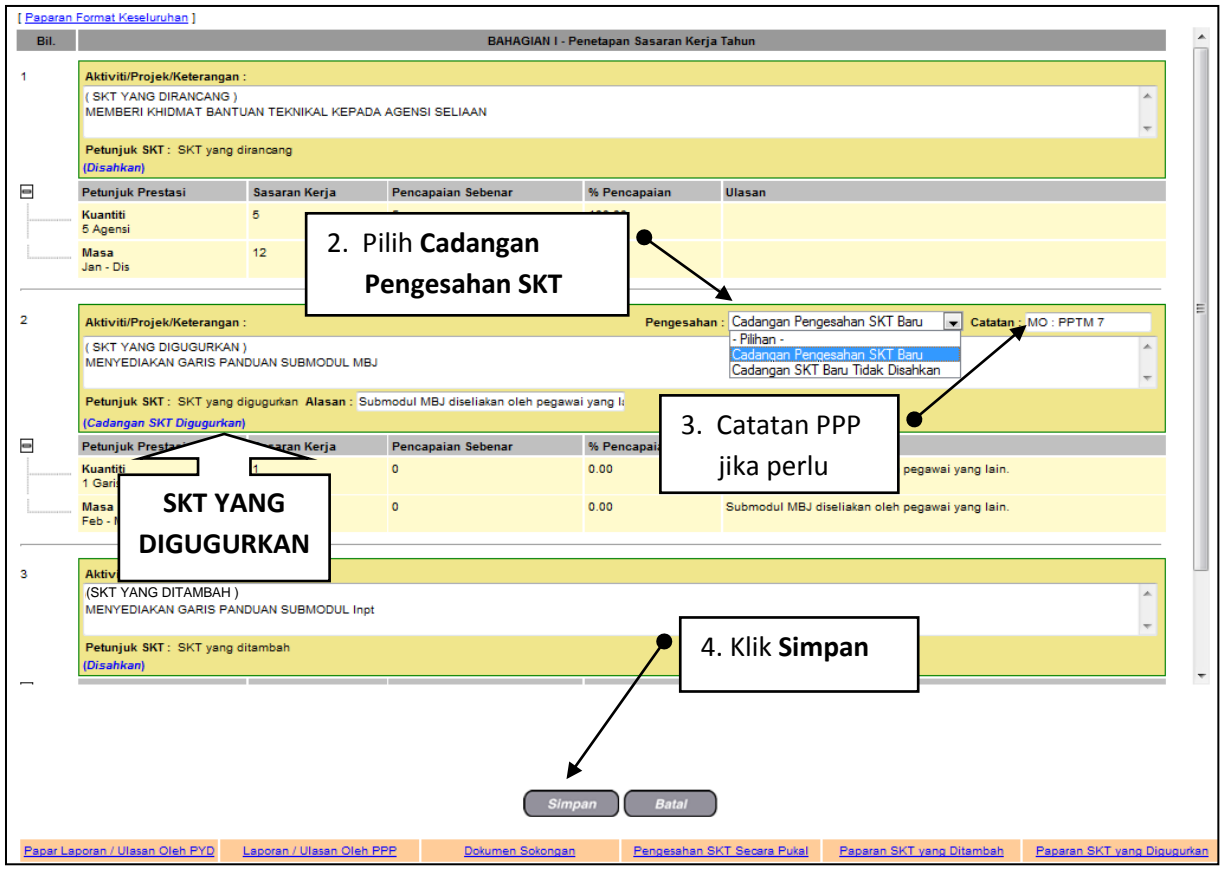

- 5. Setelah berjaya disahkan, PPP akan melihat paparan skrin seperti rajah berikut.
- 6. Klik **'Paparan SKT yang Digugurkan'** untuk memaparkan SKT yang telah digugurkan.

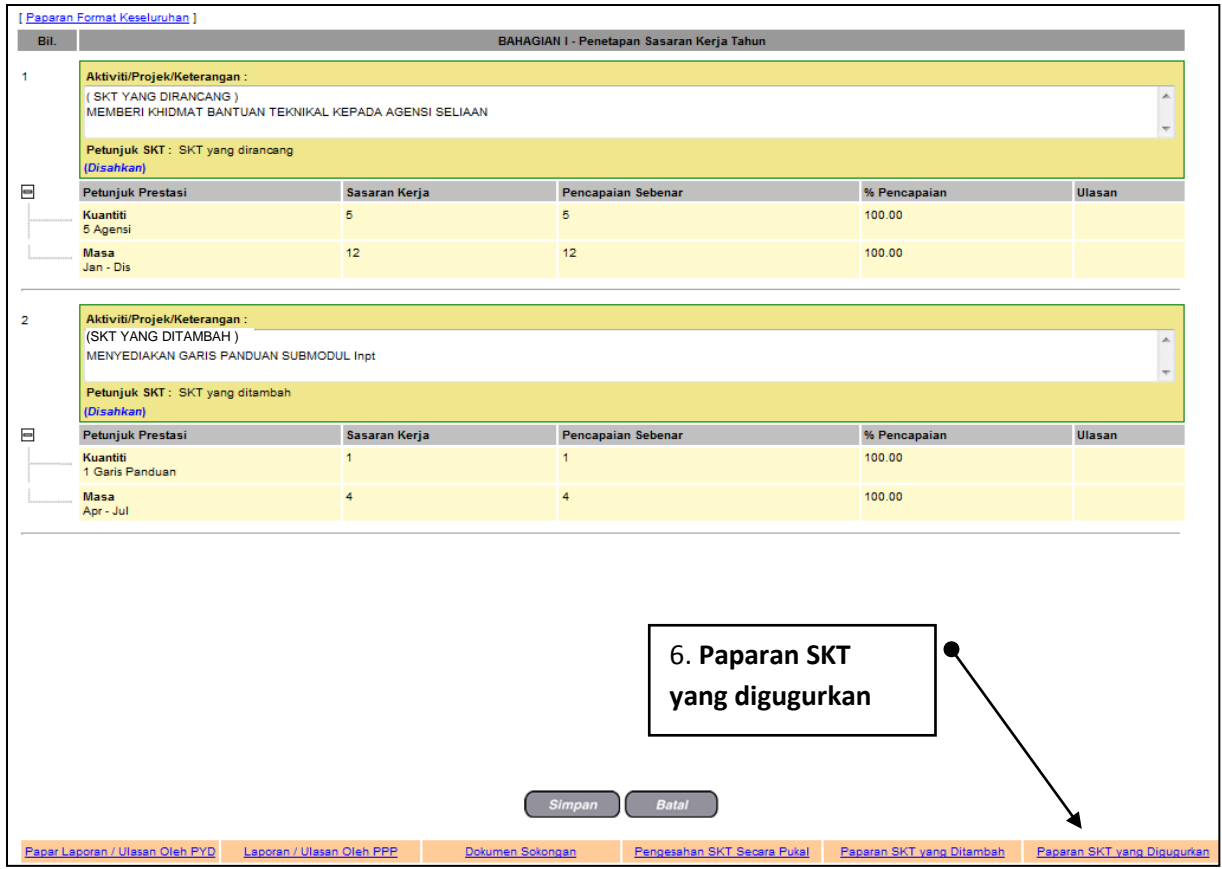

7. Paparan SKT yang telah digugurkan adalah seperti rajah berikut.

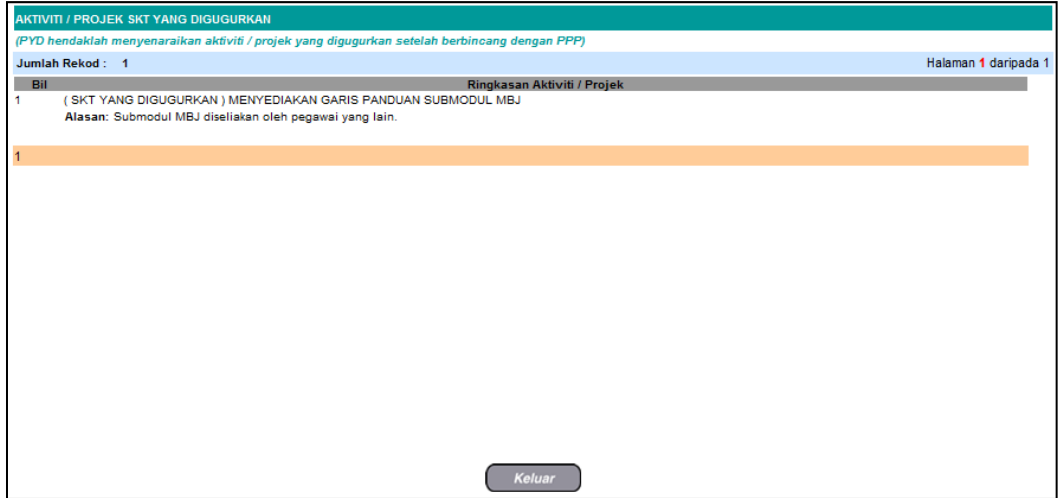

## **SUBMODUL PENGURUSAN PRESTASI (LNPT): LAPORAN / ULASAN PPP**

Operasi ini membolehkan Pegawai Penilai Pertama memberi ulasan kepada Pegawai Yang Dinilai.

#### **Langkah-langkah:**

1. Dari skrin **Penetapan Sasaran Kerja Tahunan**, klik **Papar Laporan /Ulasan Oleh PPP** .

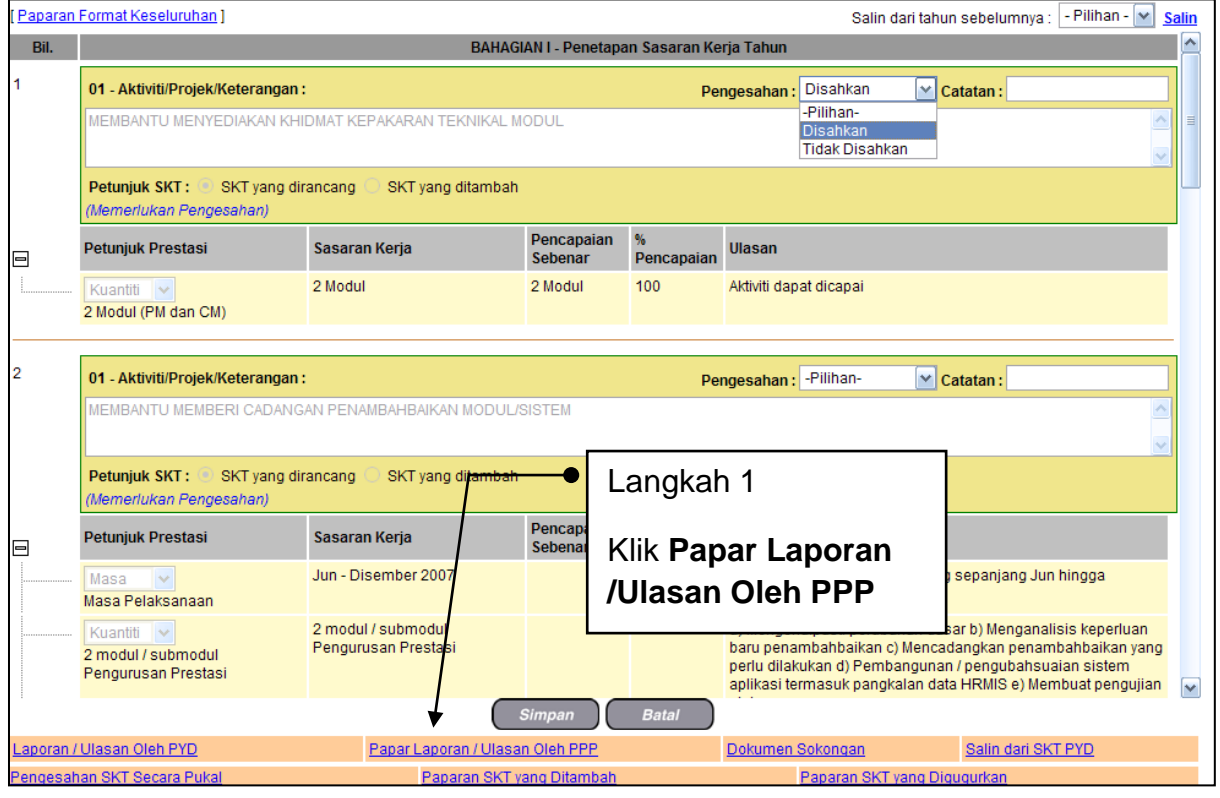

Skrin Pengesahan

2. Pengguna akan melihat skrin **Laporan / Ulasan Oleh PPP** seperti di Rajah berikut.

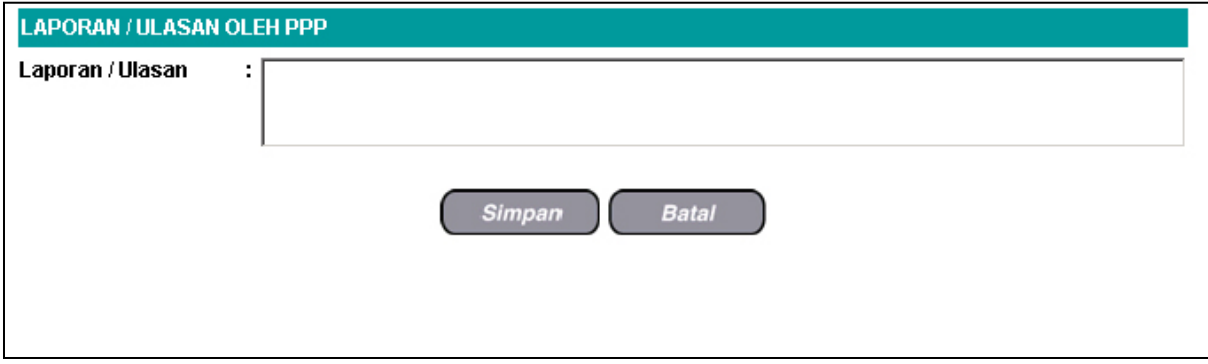

Skrin Laporan / Ulasan Oleh PPP

#### 3. Isikan maklumat **Laporan / Ulasan**.

4. Lihat Rajah berikut yang menunjukkan contoh maklumat yang telah diisi.

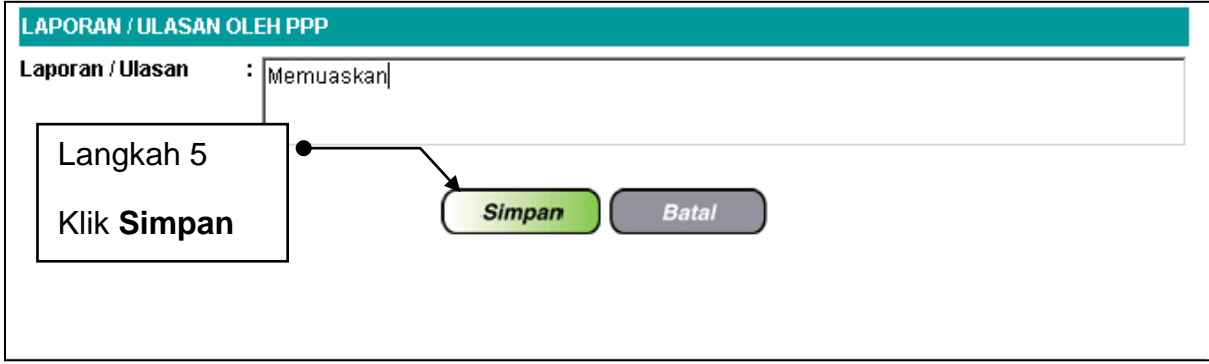

Skrin Laporan / Ulasan Oleh PPP Yang Telah Diisi

- 5. Klik **Simpan**.
- 6. Klik **Keluar** untuk keluar dari skrin.

## **SUBMODUL PENGURUSAN PRESTASI(LNPT) : MEMAPARKAN SASARAN KERJA TAHUNAN**

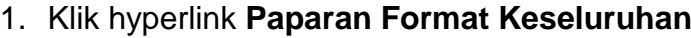

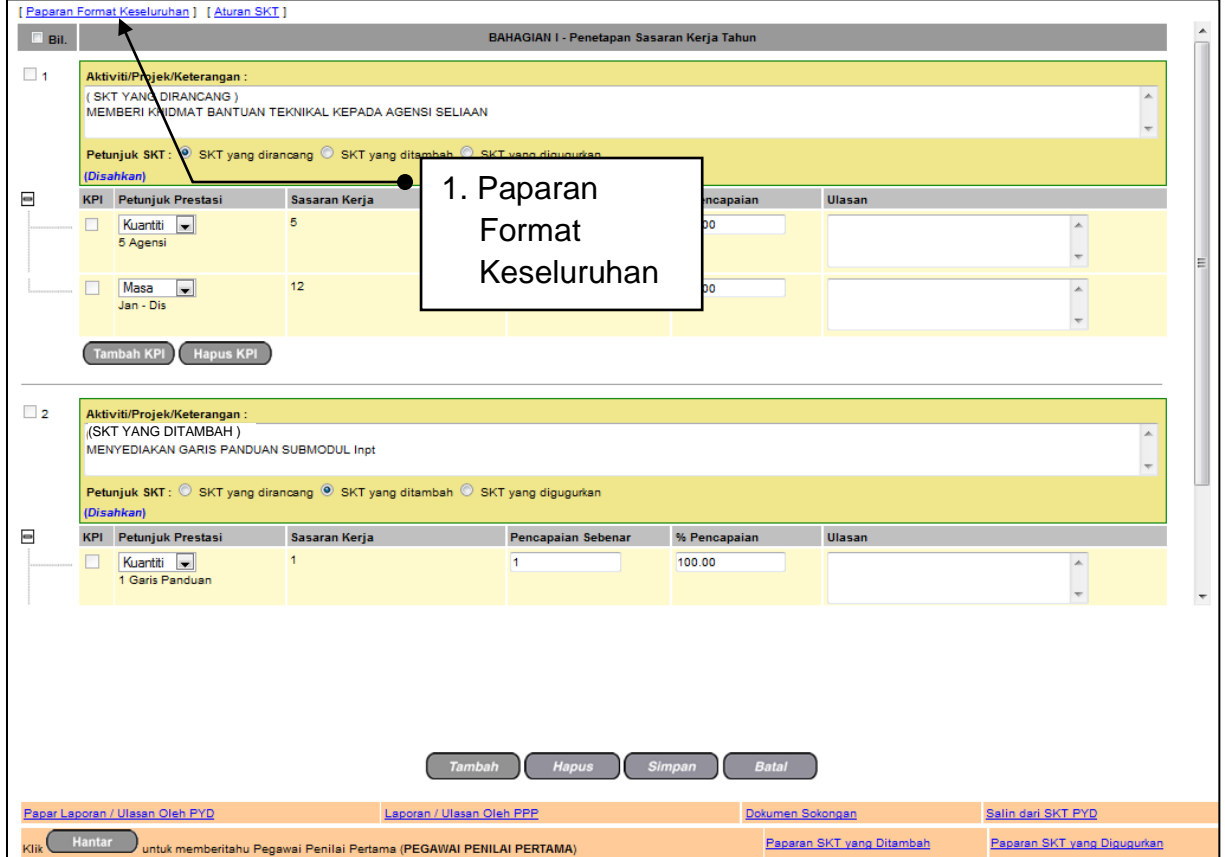

## 2. SKT akan dipaparkan seperti rajah berikut.

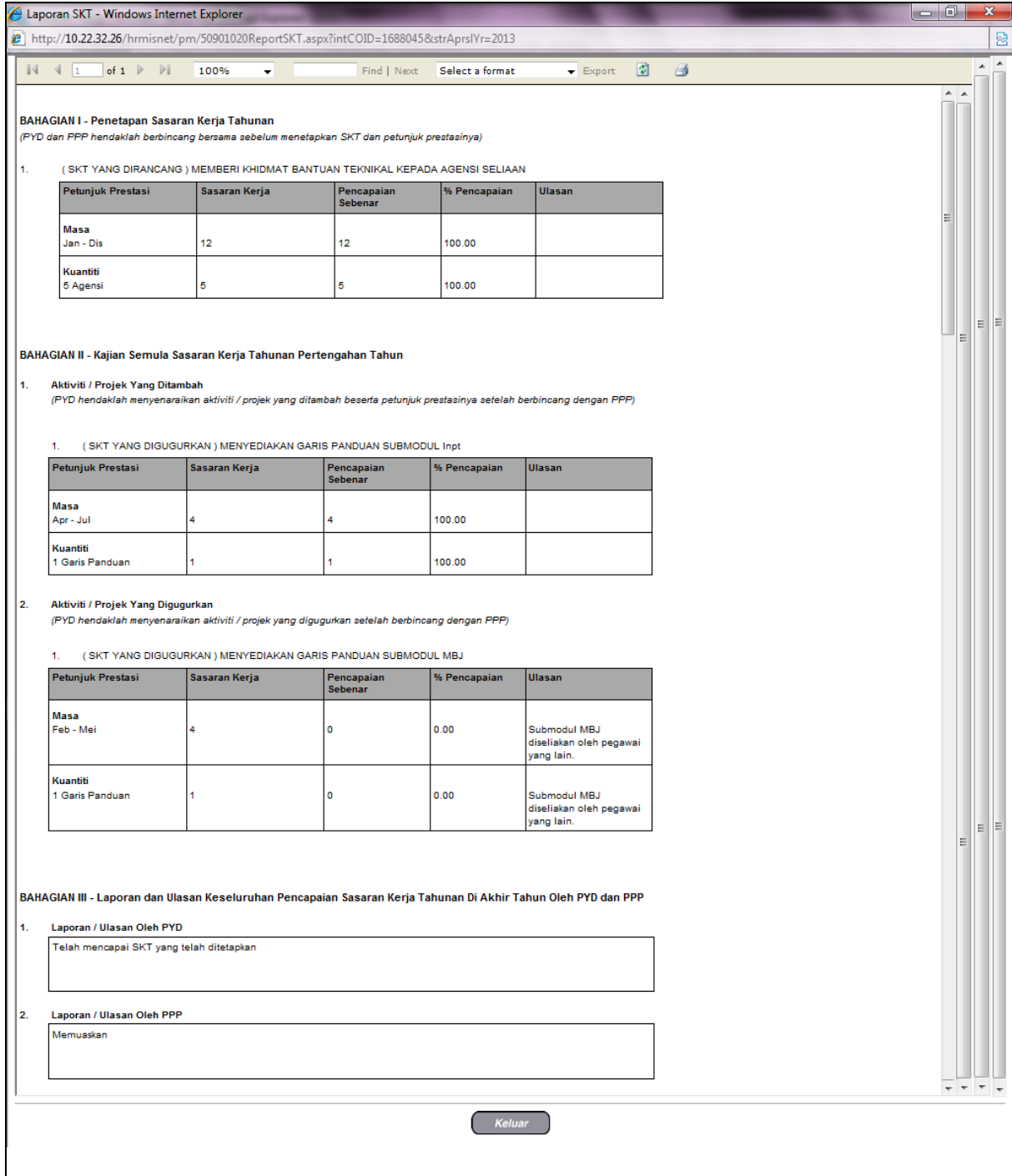

## **PAPAR LAPORAN / ULASAN OLEH PPP**

Operasi ini membolehkan pengguna memaparkan laporan atau ulasan oleh Pegawai Penilaian Pertama terhadap Pemilik Kompetensi.

#### **Langkah-langkah:**

1. Dari skrin **Penetapan Sasaran Kerja Tahunan**, klik **Papar Laporan / Ulasan Oleh PPP** .

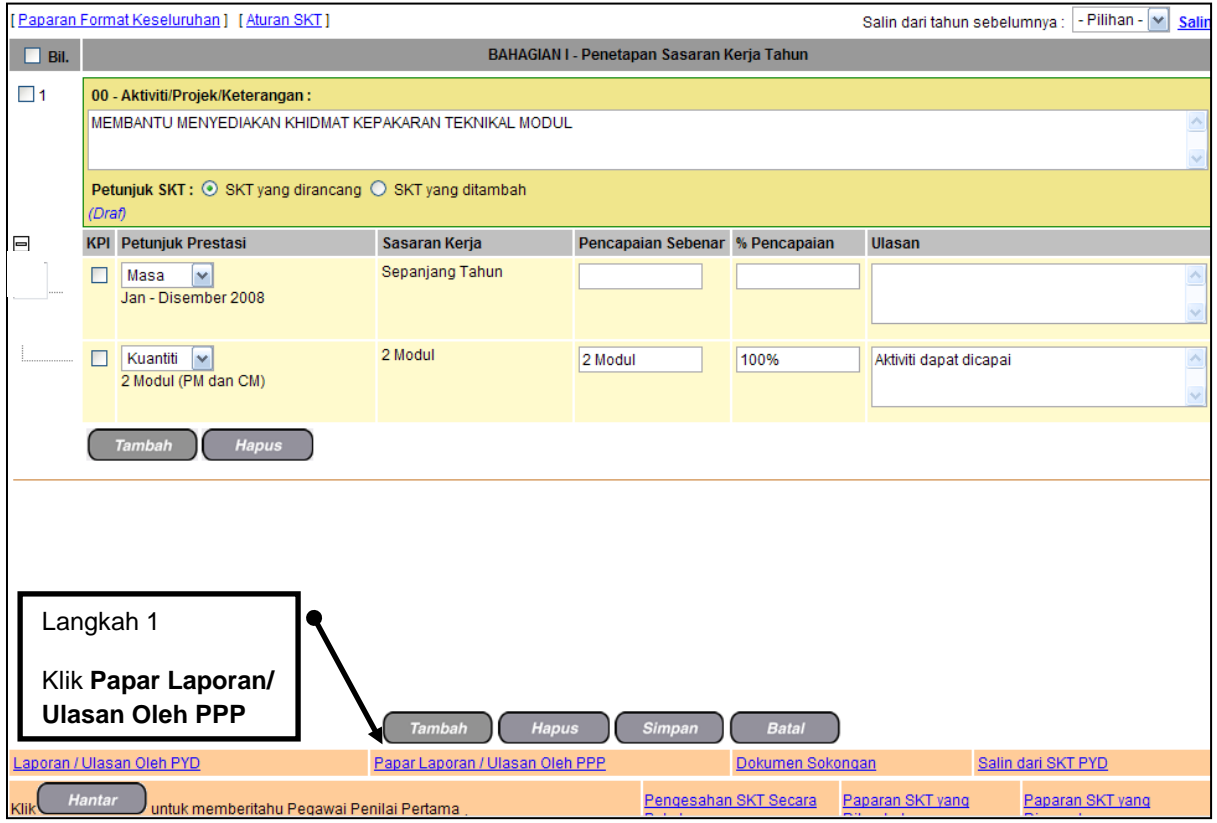

Skrin Penetapan Sasaran Kerja Tahunan

2. Pengguna akan melihat skrin **Laporan / Ulasan Oleh PPP** seperti di rajah berikut.

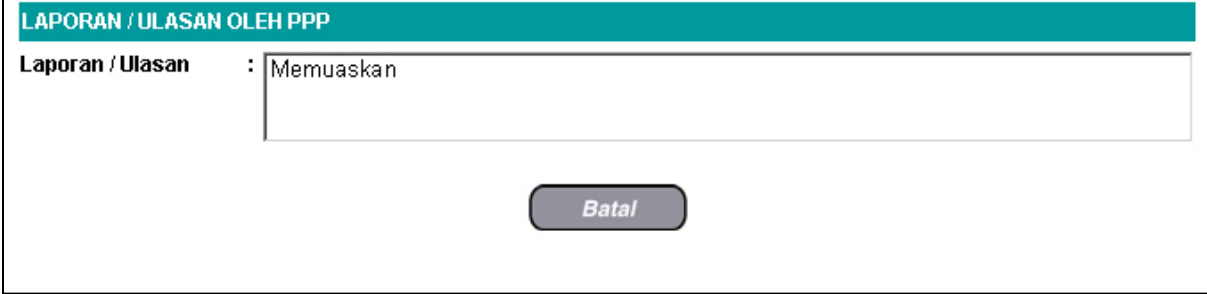

Skrin Laporan / Ulasan Oleh PPP

Klik **Batal** untuk keluar dari skrin.